ature is in a pre-release state and might change or have limited support. For more information, see the product laung s [\(/products/#product-launch-stages\).](https://cloud.google.com/products/#product-launch-stages)

This document describes how to manage Cloud Source Repositories from within Visual Studio.

- **Enable access to Cloud Source Repositories** [\(https://console.cloud.google.com/marketplace/details/google/sourcerepo.googleapis.com\)](https://console.cloud.google.com/marketplace/details/google/sourcerepo.googleapis.com) for your project.
	- If you have more than 1 project, select the correct project from the drop-down menu in the title bar.
- Install Git for Windows [\(https://git-scm.com/download/win\)](https://git-scm.com/download/win) if you have not done so already.
- Verify that you have Git Credential Manager for Windows [\(https://github.com/Microsoft/Git-Credential-Manager-for-Windows\)](https://github.com/Microsoft/Git-Credential-Manager-for-Windows) installed by running the following command in your local terminal:

To access Cloud Source Repositories, select **Team** > **Manage Connections**.

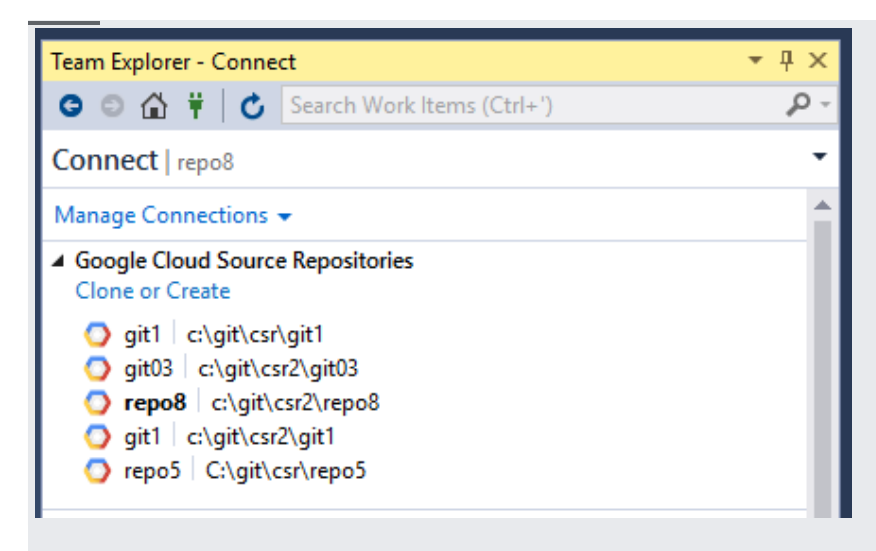

A list of your repositories displays in the Team Explorer.

For first-time users, this list will be empty until you clone a repository.

In Team Explorer, you can click the **Clone or Create** link to open the **Clone Google Cloud Source repository** dialog and create a new repository or clone an existing one to your local machine.

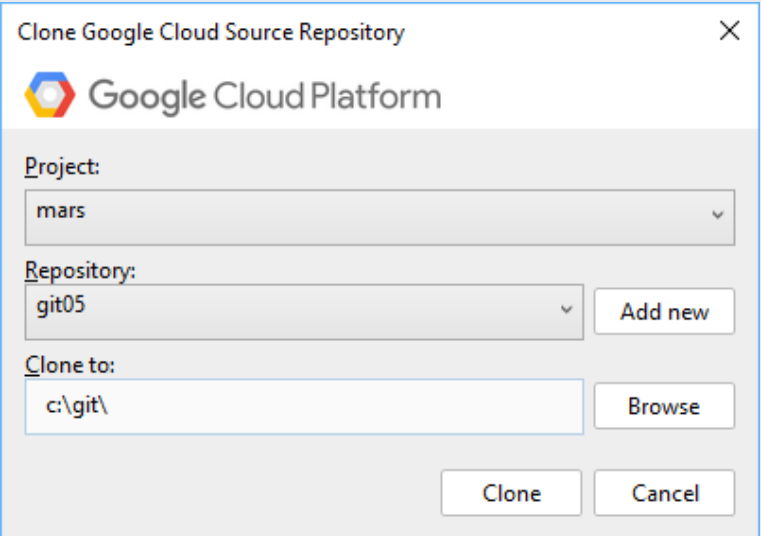

To create a new repository:

- 1. Click the **Clone or Create** link.
- 2. Select a Google Cloud project in the **Project** drop-down menu.
- 3. Click **Add new**.

The **Add a new repository** dialog displays.

- 4. Enter a **Repository Name**.
- 5. Click **OK**.

To clone an existing repository:

- 1. Click the **Clone or Create** link.
- 2. Select a Google Cloud project in the **Project** drop-down menu.
- 3. Select a repository in the **Repository** drop-down menu.
- 4. Enter the location where you want to clone the source code to in the **Clone to** field.
	- a. Or, you can click **Browse** to open the file explorer and navigate to the location.
- 5. Click **Clone**.

Your source code is now in the specified location, and the cloned repository displays in Team Explorer.

- You can perform all git tasks from within Visual Studio. For more information on these tasks, refer to the Git reference guide [\(https://git-scm.com/book/it/v2/Git-in-Other-Environments-Git-in-Visual-Studio\)](https://git-scm.com/book/it/v2/Git-in-Other-Environments-Git-in-Visual-Studio).
- You can also execute these git commands from a shell.